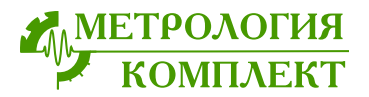

ГИДРАВЛИЧЕСКИЙ ИНТЕЛЛЕКТУАЛЬНЫЙ КОНТРОЛЛЕР **ГИК-65**

> РУКОВОДСТВО ПО ЭКСПЛУАТАЦИИ МК.ГИК.2312.100.03РЭ (СОВМЕЩЕННОЕ С ПАСПОРТОМ) МК.ГИК.2312.100.03ПС

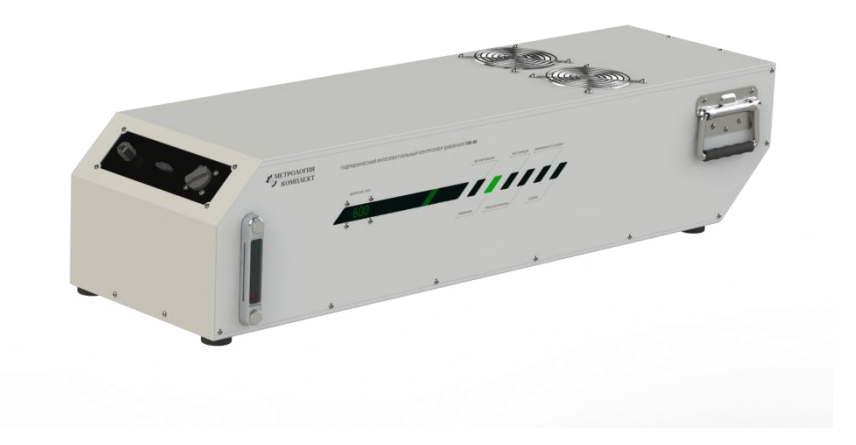

СДЕЛАНО В РОССИИ

*Уважаемый покупатель! Мы благодарим Вас за сделанный выбор.* 

*Основная задача нашей компании производить надёжную, простую и удобную в эксплуатации технику с современным дизайном, удовлетворяющую всем требованиям безопасности.*

*Долговечность и безопасность эксплуатации прибора напрямую зависят от вас. Мы настоятельно рекомендуем вам внимательно изучить положения, изложенные в данном руководстве по эксплуатации, и следовать тем указаниям, которые в нем описаны.* 

*Помните, что приобретенный задатчик предназначен исключительно для поверки датчиков давления и любое другое его применение недопустимо.* 

*Производитель не несёт какой-либо ответственности за причинение вреда людям или понесённые убытки в результате несоблюдения требований настоящего руководства по эксплуатации и использования оборудования не по назначению.*

*с уважением, ООО «Метрология-Комплект»*

### Оглавление

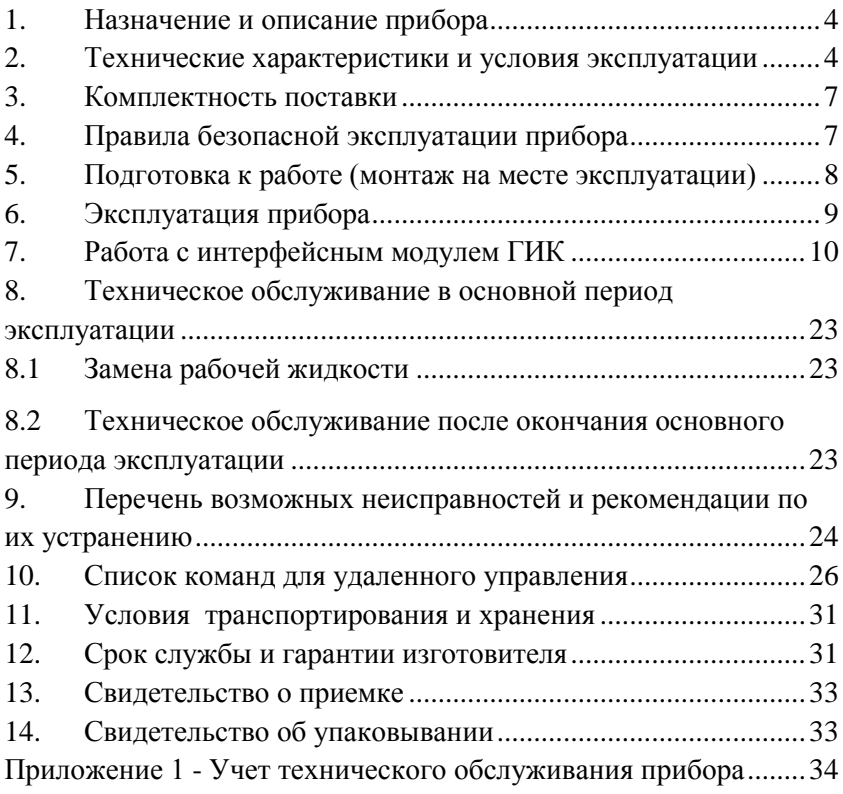

Настоящее руководство по эксплуатации (РЭ) распространяется на гидравлический интеллектуальный контроллер ГИК-65 (далее – ГИК) и содержит технические данные, описание устройства изделия, а также правила его эксплуатации, хранения и транспортирования.

### <span id="page-3-0"></span>**1. Назначение и описание прибора**

ГИК предназначен для автоматизированной поверки и калибровки одного или нескольких приборов измерения давления с верхним пределом измерения до 65 МПа. Конструктивно прибор состоит из силового модуля, предназначенного для создания давления в системе, и интерфейсного модуля с сенсорным экраном, предназначенного для управления работой контроллера.

Элементы коммутации и управления прибора представлены на рис. 1.1-1.3. Описание работы с перечисленными элементами приведены в разделах 6˗7 настоящего РЭ.

ГИК-65 изготавливается в соответствии с технической документации завода-изготовителя: МК.ГИК.2312.100.03.

### <span id="page-3-1"></span>**2. Технические характеристики и условия эксплуатации**

Технические характеристики прибора приведены в таблице

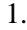

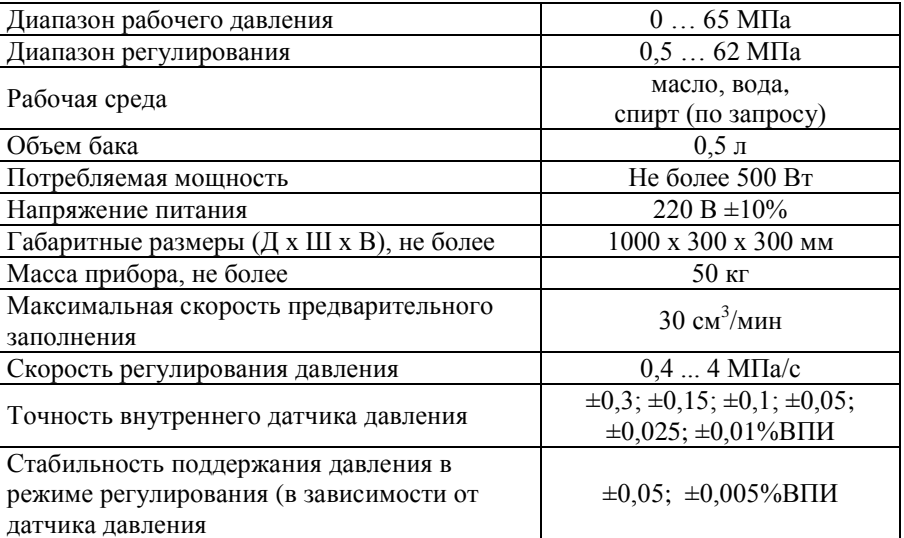

Таблица 1 - Технические характеристики компрессора

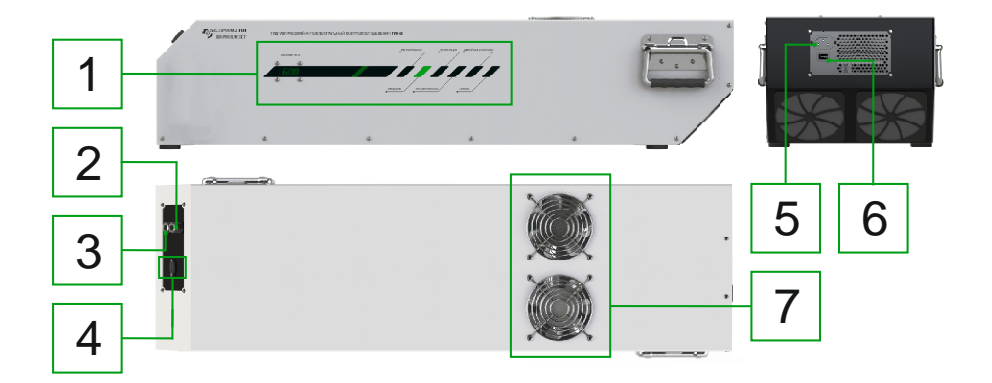

1 - панель индикации положения поршня и состояния системы; 2 штуцер рукава высокого давления; 3 - штуцер рукава низкого давления; 4 разъем для подключения к модулю интерфейсному; 5 - разъем питания (С19); 6 - тумблер включения; 7 - вентиляторы охлаждения

Рисунок 1.1 – Силовой блок ГИК

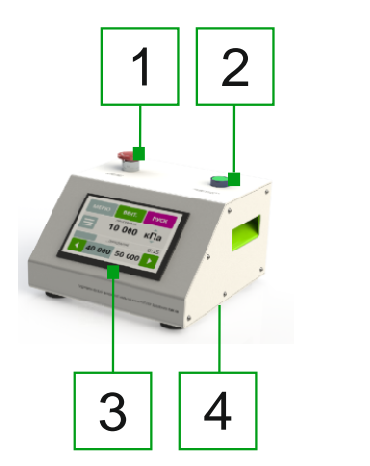

1 - кнопка аварийной остановки; 2 - кнопка предварительного заполнения; 3 - интерактивный экран; 4 - разъем USB B, для подключения к метрологической системе "Технометр" (на задней панели)

Рисунок 1.2 – Интерфейсный блок ГИК (исполнение)

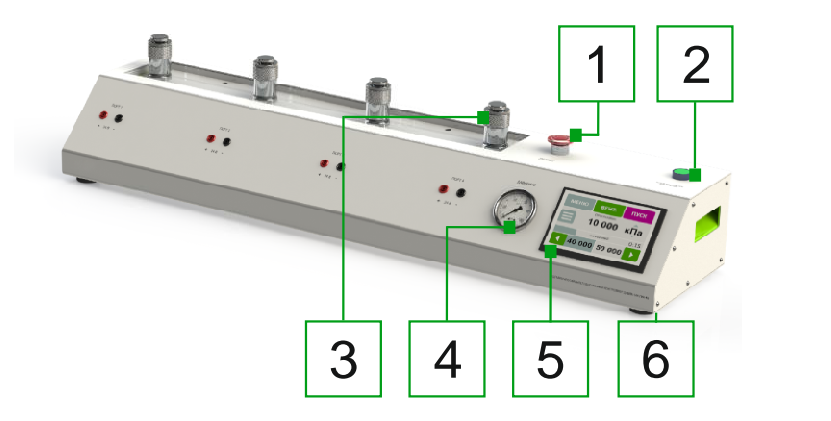

1 - кнопка аварийной остановки; 2 - кнопка предварительного заполнения; 3 - штуцер подключения манометра; 4 - стрелочный манометр; 5 - интерактивный экран; 6 - разъем USB B, для подключения к метрологической системе "Технометр" (на задней панели)

> Рисунок 1.3 – Интерфейсный блок ГИК, совмещенный с коллектором (исполнение)

### <span id="page-6-0"></span>**3. Комплектность поставки**

Список изделий, входящих в комплект поставки компрессора, представлен в таблице 2.

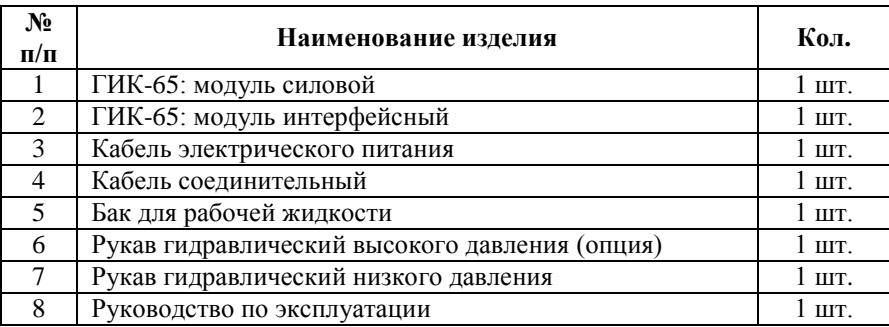

Таблица 2 – Комплектность поставки компрессора

### <span id="page-6-1"></span>**4. Правила безопасной эксплуатации прибора**

При эксплуатации ГИК необходимо соблюдать следующие меры безопасности:

1) к эксплуатации и обслуживанию прибора допускаются лица, имеющие соответствующую квалификацию, опыт работы с

пневматическим и гидравлическим оборудованием, ознакомленные с настоящим РЭ;

2) при монтаже и эксплуатации прибора необходимо соблюдать общие требования безопасности по ГОСТ Р 52869-2007;

3) запрещается эксплуатация прибора после окончания срока его службы (см. п.8.2 РЭ);

4) не допускается извлечение комплектующих изделий из корпуса прибора;

5) не допускается изменение настроек функциональной аппаратуры, установленной внутри корпуса прибора;

6) не допускается самостоятельный ремонт прибора;

7) не допускается попадание посторонних предметов, а также влаги в корпус прибора.

### **5. Подготовка к работе (монтаж на месте эксплуатации)**

<span id="page-7-0"></span>5.1 Установите силовой и интерфейсный модули для удобной работы. Силовой модуль предполагается устанавливать под рабочим столом, а интерфейсный - на рабочем столе.

**ВНИМАНИЕ:** во избежание перегрева ГИК расстояние между вентиляционными решетками прибора и поверхностями стен, мебели, оборудования и прочих предметов должно составлять не менее 10 см. Вентиляционные решетки ГИК расположены на верхней панели (рис.1.1, поз.7).

5.2 Соедините выходной штуцер ГИК (рис.1.1, поз.2) с потребителем давления при помощи рукава высокого давления, а входной штуцер (рис.1.1, поз.3) соедините с баком для рабочей жидкости рукавом низкого давления.

5.3 Соедините силовой и интерфейсный модули ГИК между собой соединительным кабелем (рис.1.1, поз.4).

5.4 Подключите ГИК к электрической сети лаборатории (рис.1.1, поз.5).

8 **ВНИМАНИЕ:** Подключение ГИК к электросети должно соответствовать требованиям Правил устройства электроустановок (ПУЭ). Материал кабеля питания, его сечение и длина должны соответствовать потребляемой мощности ГИК с учетом удаленности прибора от источника электроснабжения и подключения к сети питания других потребителей электроэнергии. Контроль подключения электропитания должен производить обученный и аттестованный специалист-электрик,

имеющий группу допуска по электробезопасности не ниже третьей.

**ВНИМАНИЕ:** Отклонение напряжения питания ГИК в рабочем режиме от требуемого может привести к поломке прибора!

Способ установки ГИК должен отвечать требованиям действующих нормативов по технике безопасности.

### <span id="page-8-0"></span>**6. Эксплуатация прибора**

6.1 В состоянии поставки поршень ГИК находится в крайнем положении, соответствующем минимуму объема рабочей камеры.

- 6.2 Заполнить бак рабочей жидкостью.
- 6.3 Включите ГИК переключателем «ВКЛ» (рис.1.1, поз.6).

6.4 Перевести прибор в режим вентиляции, нажатием кнопки «ВЕНТ.» в ручном режиме (см. п. 7 РЭ). В этом режиме вентили прибора открыты и жидкость свободно заполняет рабочий объем системы. Заполнение происходит по принципу сообщающихся сосудов. Рекомендуется установка бака не выше уровня коллектора во избежание утечки жидкости из коллектора в режиме вентиляции.

6.5 Установить поверяемые манометры в коллектор, не затягивая резьбовое соединение до конца. Это необходимо для того, чтобы воздух мог свободно выйти из рабочего объема.

6.6 Начать предварительное заполнение нажатием и удерживанием кнопки «ПРЕДВАРИТЕЛЬНОЕ ЗАПОЛНЕНИЕ» (рис.1.2, поз.2) на верхней панели интерфейсного блока. Удерживать кнопку до появления жидкости в месте соединения коллектора и поверяемого прибора.

6.7 Затянуть соединения манометров в коллекторе.

6.8 Продолжить предварительное заполнение до тех пор, пока давление в системе не достигнет минимального давления регулирования. В этот момент предварительное заполнение закончится автоматически.

6.9 Контроль давления и состояния прибора осуществляйте по дисплею (рис.1.2, поз.3).

Описание возможных ошибок, отображаемых на дисплее, приведено в разделе 9 РЭ.

6.10 Система готова к работе. Возможны удаленный, ручной либо автоматический (по программе) режимы работы прибора. В ручном режиме необходимое давление задается вручную, с

 $\mathbf Q$ 

возможностью использования регулируемого шага. В автоматическом режиме выход на точки задаваемого давления происходит по программе, в соответствии с используемой методикой поверки. В приборе предустановлен ряд программ, которые можно редактировать, либо создавать новые. Более подробно работа с интерфейсом прибора описана в разделе 7 РЭ.

6.11 Для завершения работы сбросьте давление в выходной магистрали ГИК нажатием клавиши «ВЕНТ.» на экране интерфейсного модуля (см. п. 7 РЭ), дождитесь окончания сброса.

6.12 Отключите ГИК от электрической сети переключателем «ВКЛ.» на задней панели (рис.1.1, поз.6).

## <span id="page-9-0"></span>**7. Работа с интерфейсным модулем ГИК**

Главное меню – это режим, в который выходит прибор после загрузки. Общий вид экрана приведен на рисунке 2.1

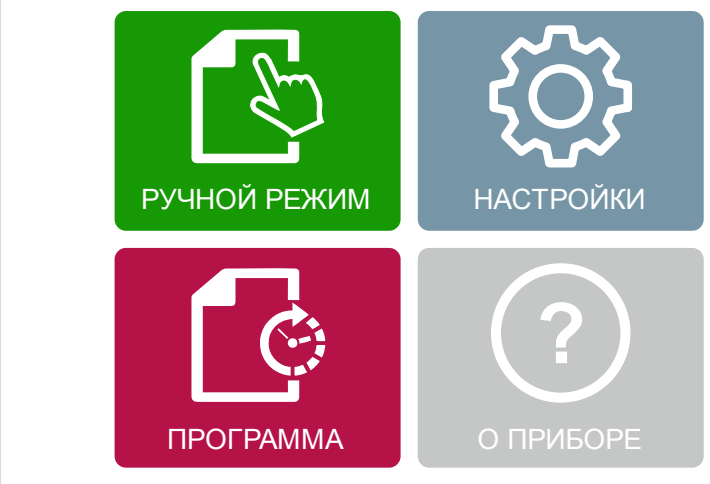

Рисунок 2.1 – общий вид главного экрана

- РУЧНОЙ РЕЖИМ активирует режим ручной работы
- ПРОГРАММА активирует режим работы по программе
- НАСТРОЙКИ активирует режим настроек
- О ПРИБОРЕ активирует режим о приборе

# Ручной режим

Основные элементы окна ручного режима работы:

| ВЫХОД<br><b>B MEHIO</b>                  |                                       |          |      | ЗАПУСК<br><b>ВЕНТИЛЯЦИИ</b>                               |
|------------------------------------------|---------------------------------------|----------|------|-----------------------------------------------------------|
| ОКНО РЕЖИМА<br>РАБОТЫ                    | РУЧНОЙ<br><b>МЕНЮ</b><br><b>РЕЖИМ</b> | BEHT.    | пуск | − ВАПУСК/ОСТАНОВКА<br><b>РЕГУЛИРОВАНИЯ</b>                |
| ЗАДАНИЕ<br>ШАГА УСТАВКИ<br>ОКНО ТЕКУЩЕГО |                                       | $-10000$ | кПа  | ВЫБОР ЕДИНИЦ<br><b>ИЗМЕРЕНИЯ</b><br><b>PROGRESS BAR +</b> |
| ДАВЛЕНИЯ                                 |                                       | ОЖИДАНИЕ |      | СТРОКА СОСТОЯНИЯ                                          |
| ЗАДАНИЕ ДАВЛЕНИЯ<br><b>УСТАВКИ</b>       |                                       | 40 000   |      | ИЗМЕНЕНИЕ УСТАВКИ<br>НА ВЕЛИЧИНУ ШАГА                     |

Рисунок 3.1 - Окно "ручной режим" в состоянии "ожидание"

- кнопка "МЕНЮ" осуществляет выход в главное меню, в состоянии регулирования после нажатия на кнопку "МЕНЮ" задатчик переходит в состояние ожидания;
- область с обозначением текущего режима работы не является активной, отображает режим работы прибора (ручной, программа, удаленная работа);
- кнопка "ВЕНТ." осуществляет сброс давления до нуля в рабочем режиме, по окончанию вентиляции прибор переходит в состояние "ОЖИДАНИЕ";
- кнопка "ПУСК"/"ПАУЗА" осуществляет запуск/остановку регулирования;
- кнопка " $\Delta$ " открывает окно ввода шага уставки;
- область отображения текущего давления не является активной; текущее давление отображается в любом состоянии прибора, при выходе на давление уставки значение меняет цвет на зеленый;
- кнопка "ЕДИНИЦЫ ИЗМЕРЕНИЯ" открывает меню выбора единиц измерения (рис.4.3);
- строка состояния не является активной, отображает текущее состояние прибора (ожидание, регулирование, перезаполнение, вентиляция, предварительное заполнение, ошибка, аварийная остановка). В область также входит индикатор процесса, который отражает положение текущего давления по отношению к давлению уставки. При возникновении ошибки в строке состояния появляется код

ошибки. Таблицу кодов ошибок и способы их устранения см. табл.3 п.9 РЭ;

- кнопка задания давления уставки вызывает окно ввода давления (рис.4.2);
- кнопки " $\leftarrow$ "/" $\rightarrow$ " уменьшают/увеличивают давление уставки на заданный шаг. Если при изменении давления уставки на величину шага давление выходит за пределы рабочего диапазона, устанавливаются крайние значения рабочего диапазона.

Виды окон ручного режима работы:

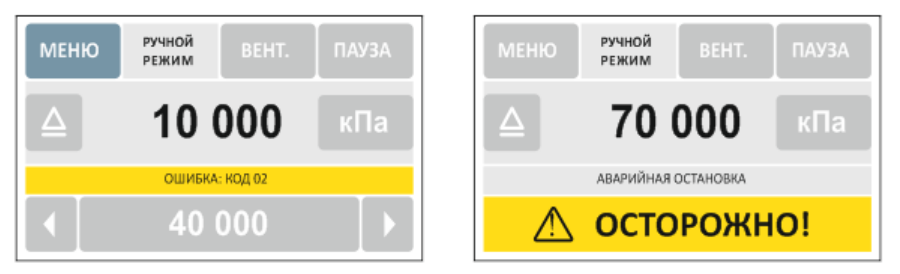

Рисунок 4.1 - Окна в состоянии "ошибка" и в состоянии "аварийная остановка"

| <b>OTMEHA</b> | ДАВЛЕНИЕ УСТАВКИ |   | ВВОД |       |
|---------------|------------------|---|------|-------|
|               | 4 U              |   |      | кПа   |
|               | 2                | 3 | 4    |       |
| $\delta$      |                  | 8 | 9    | $\pm$ |

Рисунок 4.2 - Окна задания давления уставки

| <b>OTMEHA</b> | ЕДИНИЦЫ ИЗМЕРЕНИЯ | АБС/ИЗБ |         |
|---------------|-------------------|---------|---------|
| гПа           | кПа               | МПа     | krc/cm2 |
| KTC/M2        | бар               | мбар    | arm     |
| psi           |                   |         |         |

Рисунок 4.3 - Окно выбора единиц измерения (абсолютного либо избыточного давления)

# Работа по программе

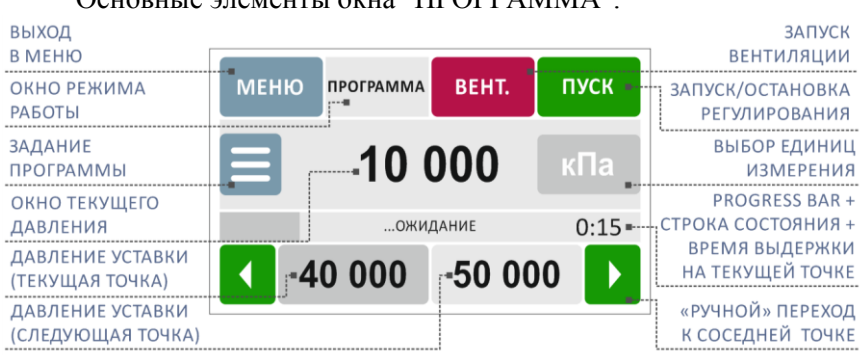

### Основные элементы окна "ПРОГРАММА":

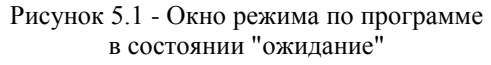

- кнопка "МЕНЮ" осуществляет выход в главное меню, в состоянии регулирования после нажатия на кнопку "МЕНЮ" задатчик переходит в состояние ожидания;
- область с обозначением текущего режима работы не является активной, отображает режим работы прибора (ручной, программа, удаленная работа);
- кнопка "ВЕНТ." осуществляет сброс давления до нуля в рабочем режиме, по окончанию вентиляции прибор переходит в состояние "ОЖИДАНИЕ";
- кнопка "ПУСК"/"ПАУЗА" осуществляет запуск/остановку регулирования;
- кнопка "ЗАДАНИЕ ПРОГРАММЫ" открывает окно со списком программ (рис.5.2);
- окно текущего давления не является активным, отображается в любом состоянии прибора, при выходе на давление уставки значение меняет цвет на зеленый;
- кнопка "ЕДИНИЦЫ ИЗМЕРЕНИЯ" не является активной, поскольку единицы измерения устанавливаются только при редактировании/создании программы (рис.5.3);
- строка состояния не является активной, отображает текущее состояние прибора (ожидание, регулирование, перезаполнение, вентиляция, предварительное заполнение, ошибка, аварийная остановка). В область входит индикатор

процесса, который отражает положение текущего давления по отношению к давлению уставки (текущей точки). Также в правой части области отображается время выдержки давления на текущей точке. В состоянии регулирования при выходе на точку начинается обратный отсчет времени с изменением цвета таймера на зеленый, при остановке регулирования таймер останавливается и цвет меняется на черный;

- кнопки давления уставки (текущая, следующая точка) не являются активными, а лишь отражают значения давлений, на которые должен поочередно выйти прибор согласно установленной программе. Текущее значение выделено темно-серым цветом, следующее после текущего - светлосерым;
- кнопки " $\leftarrow$ "/" $\rightarrow$ " изменяют текущее давление уставки, переходя на предыдущую/следующую точку.

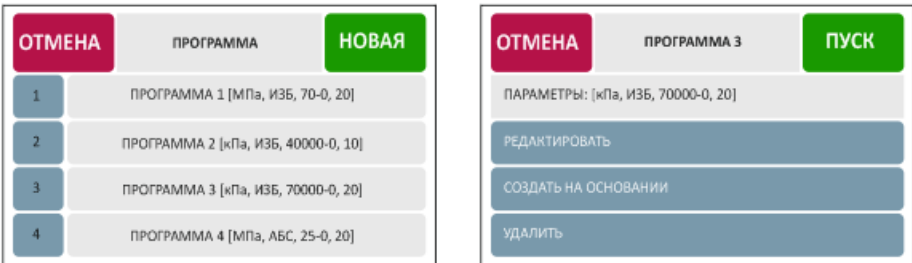

Рисунок 5.2 - Окна "задание программы" и окно с контекстным меню выбранной программы

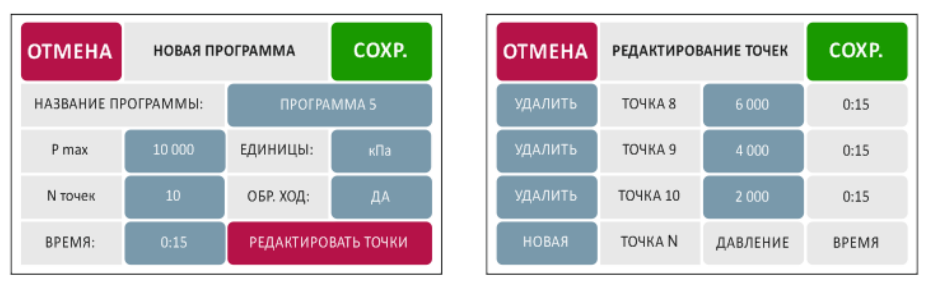

Рисунок 5.3 - Окна создания программы и окно редактирования точек уставки

| <b>OTMEHA</b> |                |                | КОЛИЧЕСТВО ТОЧЕК |                | ВВОД | <b>OTMEHA</b> |   |       | ВРЕМЯ ВЫДЕРЖКИ |                | ВВОД         |
|---------------|----------------|----------------|------------------|----------------|------|---------------|---|-------|----------------|----------------|--------------|
|               |                |                | 10               |                |      |               |   |       | 00:15          |                | <b>MM:CC</b> |
|               |                | $1$   2   3    |                  | $\overline{4}$ |      | $\bf{0}$      |   | 1123  |                | $\overline{4}$ |              |
| 5             | 6 <sub>1</sub> | $\overline{2}$ | A 87             | 9              |      | 5             | 6 | l 7 L | 8              | 9              |              |

Рисунок 5.4 - Окна ввода количества точек и ввода времени выдержки на точке программы

Примечания по окнам режима работы "ПРОГРАММА":

 окно списка программ (рис.5.2) отображает список программ с выделением цветом последней выполнявшейся (с момента включения) программы.

Название в списке формируется в виде:

НАЗВАНИЕ ПРОГРАММЫ [ЕДИНИЦЫ ИЗМЕРЕНИЯ, ИЗБ./АБС. ДАВЛЕНИЕ, Pmax-0 (если есть обратный ход), КОЛИЧЕСТВО ТОЧЕК]

Кнопка "ОТМЕНА" возвращает в окно режима "ПРОГРАММА" в текущее состояние.

Кнопка "НОВАЯ" переводит к окну создания новой программы (рис.5.2).

При нажатии на одну из программ списка открывается окно работы с соответствующей программой (рис.5.2).

- окно работы с соответствующей программой отражает параметры выбранной программы, а также список возможных действий с программой. При нажатии на "ПУСК", "УДАЛИТЬ" поступает соответствующий запрос. При нажатии на "РЕДАКТИРОВАТЬ" открывается окно редактирования программы. При нажатии на "СОЗДАТЬ НА ОСНОВАНИИ" создается новая программа, но с заимствованными у данной программы параметрами;
- окна запросов действия запрашивают совершение действия над указанной программой. Клавиша "НЕТ" возвращает к предыдущему окну, "ДА" выполняет указанное действие и:

в случае запуска переводит в окно режима "ПРОГРАММА"

- в случае удаления - в окно списка программ

- в случае сохранения программы - в окно работы с данной программой;

 окно создания новой программы и окно редактирования программы (рис.5.3) содержат поля для ввода параметров: названия программы (максимум 12 символов), максимального давления, единиц измерения давления, количество точек давления, обратный ход (движение в обратную сторону к нулю при достижении максимального давления), время выдержки на точках.

Кнопка с названием программы вызывает клавиатуру для ввода названия, кнопка ввода максимального давления вызывает окно ввода давления уставки, кнопка ввода количества точек в диапазоне вызывает окно ввода количества точек давления (рис.5.4), кнопка ввода времени выдержки вызывает окно ввода времени, кнопка выбора единиц измерения открывает окно выбора единиц измерения, кнопка установки обратного хода при клике поочередно меняет значение между ДА и НЕТ.

Кнопка "ОТМЕНА" возвращает к предыдущему окну, кнопка "СОХР." вызывает запрос действия.

На основании параметров программы производится автоматический расчет точек поверки - диапазон поверки делится на равные поддиапазоны, при этом значения давления на точках кратны определенным для каждой единицы величинам, например для кПа - 1000.

Если требуется отредактировать рассчитанные автоматически точки, необходимо нажать на кнопку "РЕДАКТИРОВАТЬ ТОЧКИ", после чего произойдет переход к окну редактирования точек.

 окно редактирования точек (рис.5.3) содержит список автоматически рассчитанных точек, давления которых можно менять, кликнув на соответствующе значение, после чего откроется окно ввода давления уставки. Также можно изменять и количество точек, удаляя либо добавляя новые при помощи кнопок "УДАЛИТЬ" и "НОВАЯ" (удаление убирает соответствующую строку, добавление новой точки добавляет строчку снизу). При этом после нажатия "СОХР." происходит возврат к предыдущему окну и значения максимального давления и количества точек в окне меняются на основании введенных вручную данных. Если же после

ручного редактирования происходит изменение пользователем одного из параметров программы в окне редактирования параметров, то производится автоматический пересчет точек на основании новых параметров.

- окно ввода названия программы включает клавиатуру с русскими или английскими буквами, цифрами и символами, поле для ввода названия с ограничением до 12 символов.
- в окнах ввода давления уставки, окно ввода количества точек, окно ввода времени выдержки единица измерения давления соответствует ранее установленной в текущей программе.

Для каждой единицы измерения давления установлен диапазон значений рабочего давления. При вводе значения, выходящего за диапазон, на месте значения давления на несколько секунд появляется сообщение " ЗНАЧЕНИЕ ВНЕ ДИАПАЗОНА [диапазон]".

 переключение между измерением избыточного давления и абсолютного давления осуществляется нажатием кнопки "АБС/ИЗБ". Кнопка "ОТМЕНА" возвращает в окно редактирования программы.

После изменения ранее установленных единиц измерения значения давлений на точках автоматически пересчитаются.

# Настройки

 При нажатии кнопки "Настройки" в главном меню открывается окно настроек

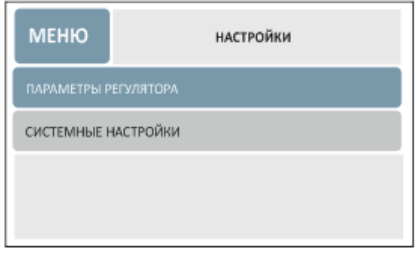

Рисунок 6.1 - Окно "настройки"

Каждый пункт открывает соответствующее окно

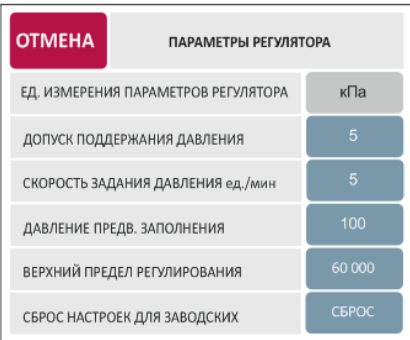

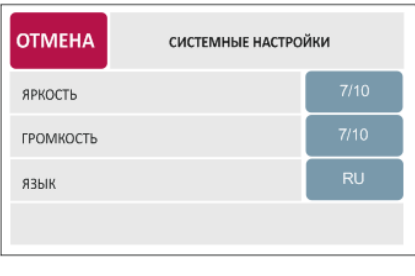

Рисунок 6.2 - Окна "параметры регулятора" и "системные настройки"

- При открытии каждого из окон параметров регулятора отображается ранее установленное значение серым цветом. Ввод отображается черным. Нажатие на клавишу "Ввод" приводит к сохранению набранного значения и возвращает на предыдущий экран.
- Окна, открывающиеся из списка "Системные настройки" позволяют регулировать яркость экрана, громкость звуковой индикации состояния и язык интерфейса.

# О приборе

При вызове из главного меню, появляется экран "О приборе"

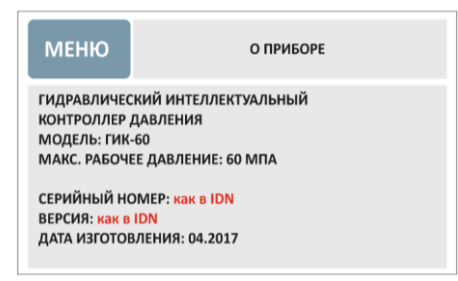

Рисунок 7.1 - Окно "О приборе"

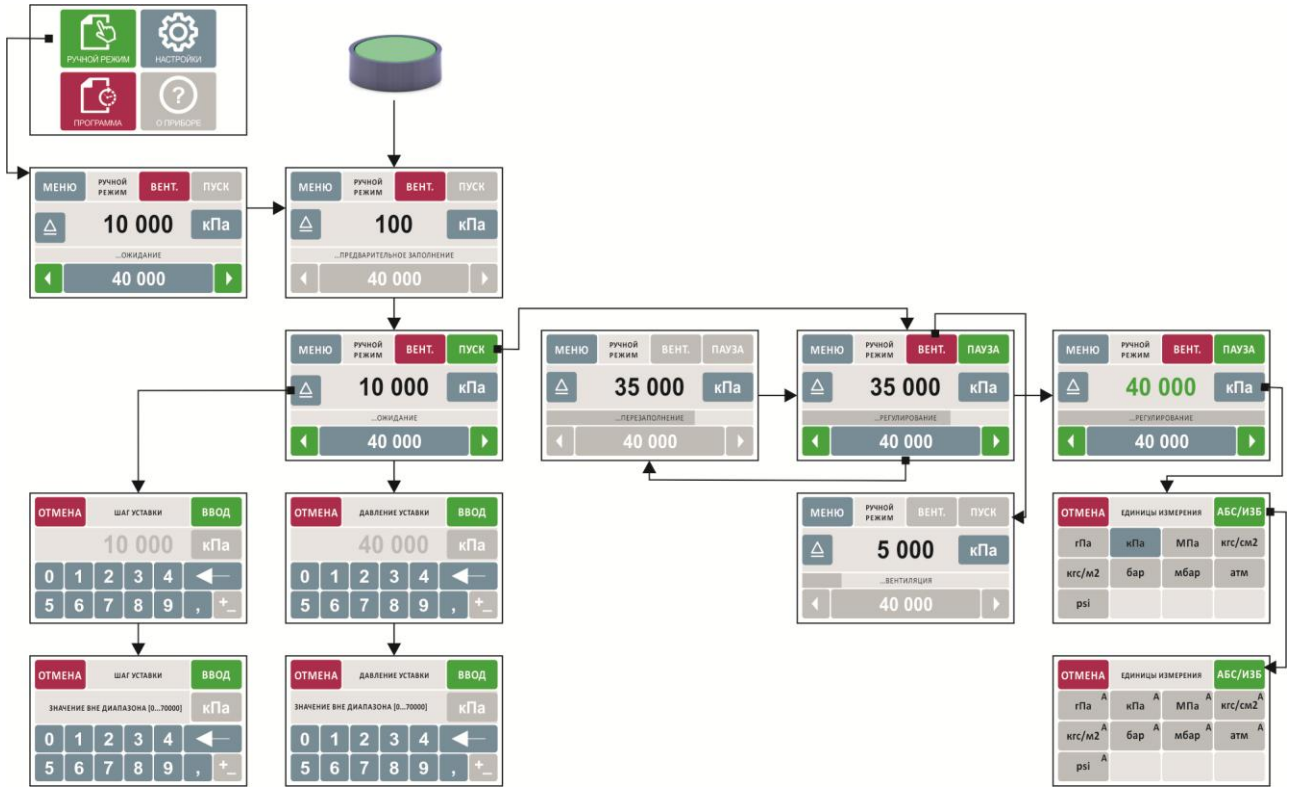

### **Схема экранов интерфейсного модуля**

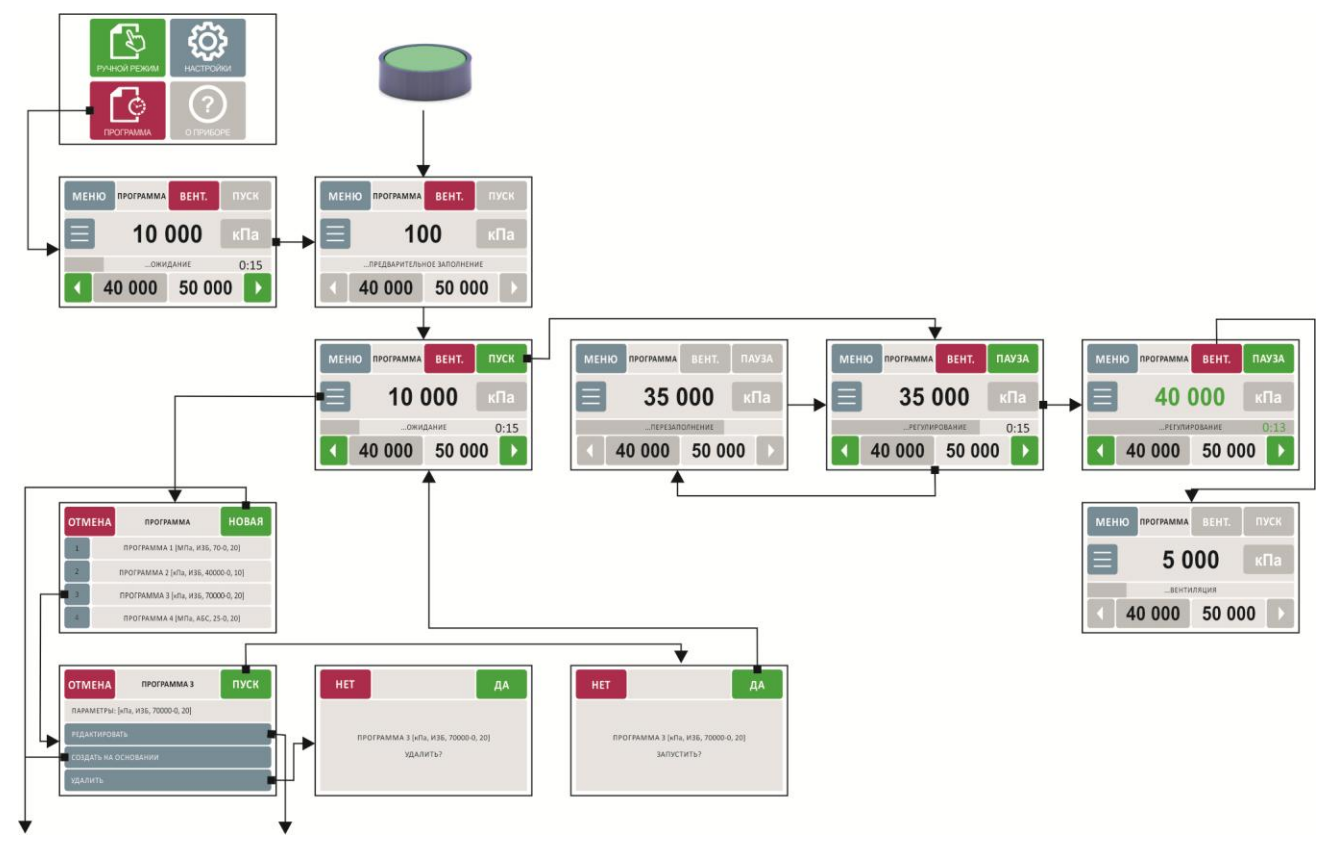

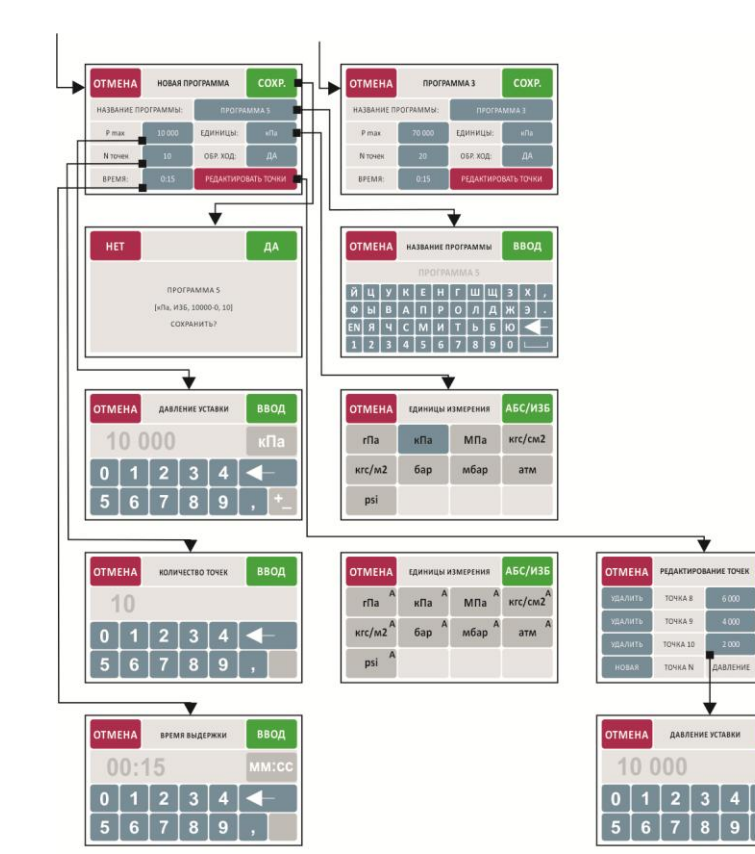

#### Виды информационных окон и причины их появления

- коды ошибок см. п. 9

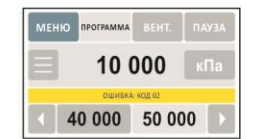

- аварийная остановка возникает при нажатии на кнопку аварийной остановки сверху интерфейсного модуля

- выполните предварительное

программу: снизить давление

превышает значение верхнего

2) изменить верхний предел регулирования в настройках

- при введении некорректного

предела регулирования,

заданного в настройках

заполнение нажатием

зеленой кнопки сверху

интерфейсного модуля

- необходимо 1) отредактировать

значения

COXP.

 $0:15$ 

 $0:15$ 

 $0:15$ 

BPEMR

ввод

 $\sqrt{\Gamma}$ 

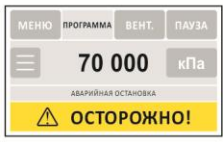

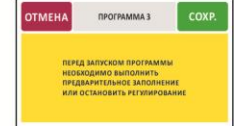

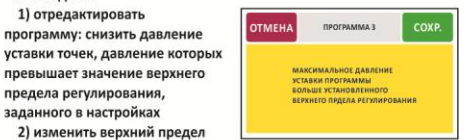

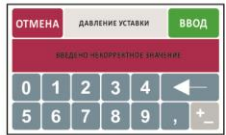

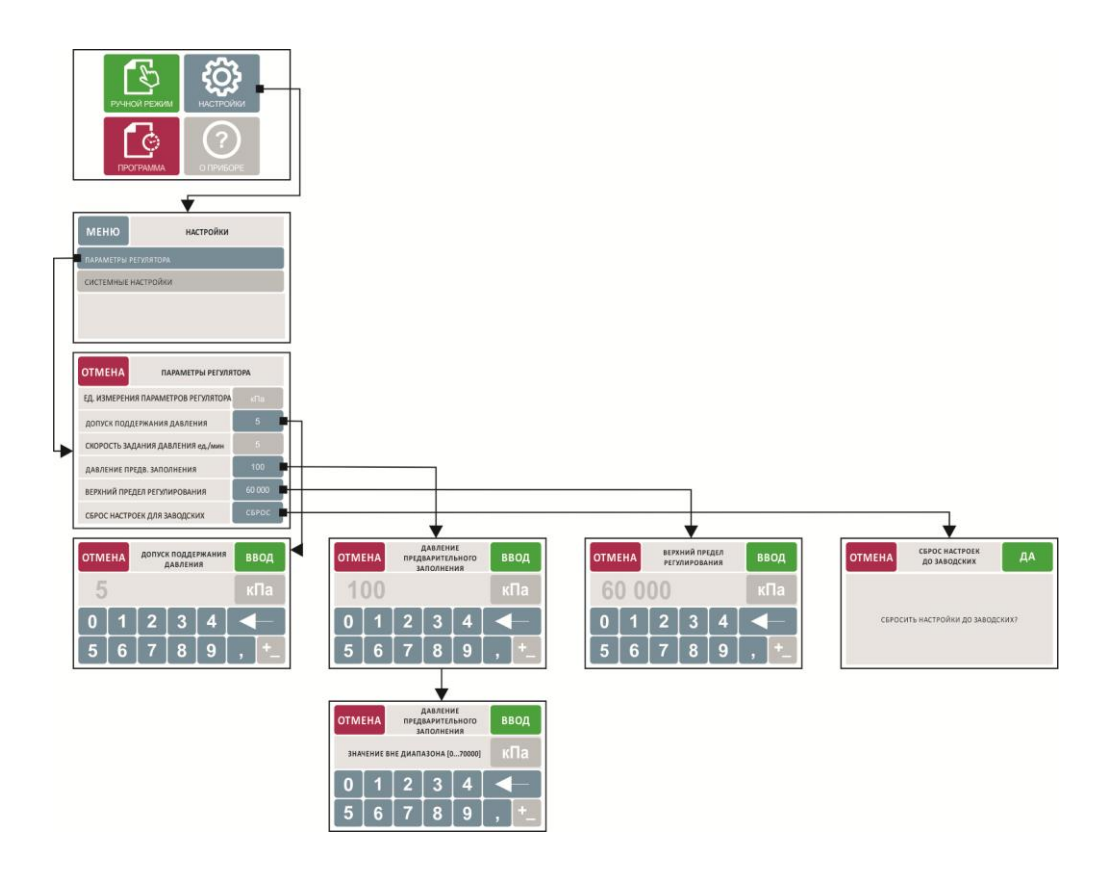

### <span id="page-22-0"></span>**8. Техническое обслуживание в основной период эксплуатации**

Основным периодом эксплуатации ГИК считается период с момента первоначального ввода прибора в эксплуатацию и до момента окончания срока службы прибора, указанного в п.12 РЭ.

К работам по техническому обслуживанию прибора в основной период эксплуатации относится замена рабочей жидкости ГИК.

## **8.1 Замена рабочей жидкости**

<span id="page-22-1"></span>В случае необходимости (загрязнение, потеря свойств), замена рабочей жидкости происходит по следующему алгоритму:

- отсоединить рукав высокого давления от коллектора и направить его в бокс для слива отработанной жидкости;

- в режиме ручного управления нажать кнопку "ВЕНТ." (впускной и выпускной вентили силового блока ГИК открыты);

- запустите предварительное заполнение. Так как ГИК не сможет создать на выходе минимальное давление регулирования (рукав высокого давления отсоединен от коллектора), поршень начнет медленно перекачивать жидкость из бака в бокс, осуществляя тем самым промывку рабочих объемов прибора;

- подливайте свежую рабочую жидкость в бак по мере ее прокачивания через ГИК;

- контролируйте состояние сливаемой в бокс жидкости: как только она станет чистой, процедура завершена;

- выключите предварительное заполнение, подсоедините рукав высокого давления к коллектору;

- прибор готов к работе.

### <span id="page-22-2"></span>**8.2 Техническое обслуживание после окончания основного периода эксплуатации**

По окончанию основного периода эксплуатации необходимо направить прибор в сервисную службу предприятияизготовителя для проведения постэксплуатационного сервисного обслуживания.

К постэксплуатационному сервисному обслуживанию относится проверка работоспособности основных узлов прибора и при необходимости замена его комплектующих, что в дальнейшем предполагает продление первоначального срока службы прибора с выдачей разрешительной документации.

Таким образом период эксплуатации прибора может быть продлен каждый раз после окончания ранее регламентированного срока службы при условии проведения своевременного постэксплуатационного сервисного обслуживания.

**ВНИМАНИЕ:** долговечность и безопасность эксплуатации ГИК напрямую зависят от своевременного технического обслуживания как в основной период эксплуатации, так и по окончанию регламентированного срока службы прибора!

## <span id="page-23-0"></span>**9. Перечень возможных неисправностей и рекомендации по их устранению**

В табл. 3 приводится перечень возможных неисправностей и рекомендации по их устранению.

В случае возникновения неисправностей на дисплее интерфейсного модуля (рис.1.2, поз.3) в строке состояния системы (рис.4.1) отобразится сообщение об ошибке и код ошибки, указанный в табл.3.

При этом на возникновение тех или иных ошибок система отреагирует следующим образом:

1. При аварийном запуске (код ошибки 01) потребуется перезагрузка системы.

2. При превышении верхнего значения диапазона по давлению (код ошибки 02) ГИК откроет входной и выходной вентили и сбросит давление до атмосферного, т.о. принудительно выполнив команду аварийной остановки. После этого ГИК перейдет в режим ожидания.

3. При ошибке вентиляции (после вентиляции в системе осталось давление, код ошибки 03), ГИК перейдет в состояние ошибки с возможностью возобновления процедуры вентиляции.

4. При потери герметичности (при регулировании давление упало ниже минимального, код ошибки 04), ГИК перейдет в состояние аварийной остановки и возобновить работу с ним будет возможно только после устранения причины потери герметичности и перезагрузки системы.

| Код<br>оши<br>бки | Неисправ-<br>ность  | Возможные причины | Рекомендации к<br>действию |
|-------------------|---------------------|-------------------|----------------------------|
| 01                | Аварийный<br>запуск |                   | Перезагрузка системы       |

Таблица 3 – Перечень возможных неисправностей

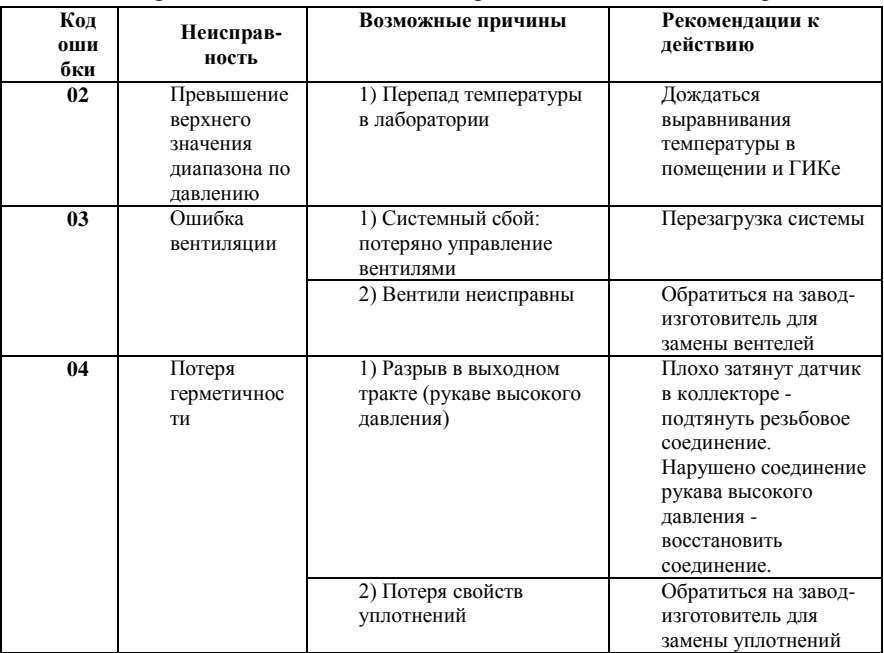

Продолжение таблицы 3 – Перечень возможных неисправностей

Если выявить причину неисправности по табл. 3 не удается, следует обратиться к специалистам предприятия-изготовителя.

## **10. Список команд для удаленного управления**

Для удаленной работы с ГИК может быть использован компьютер (например, стандартные средства Windows: HyperTerminal). Список команд для взаимодействия с ГИК приведет в табл.4.

<span id="page-25-0"></span>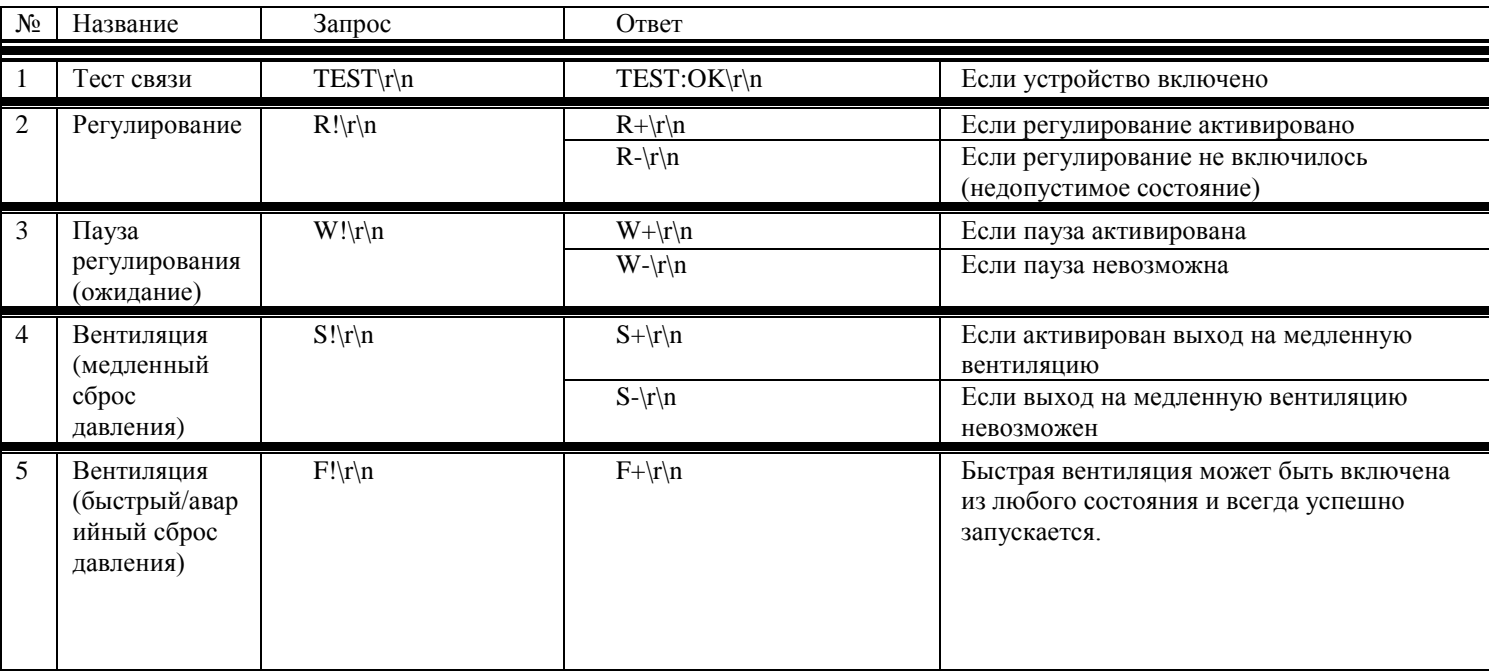

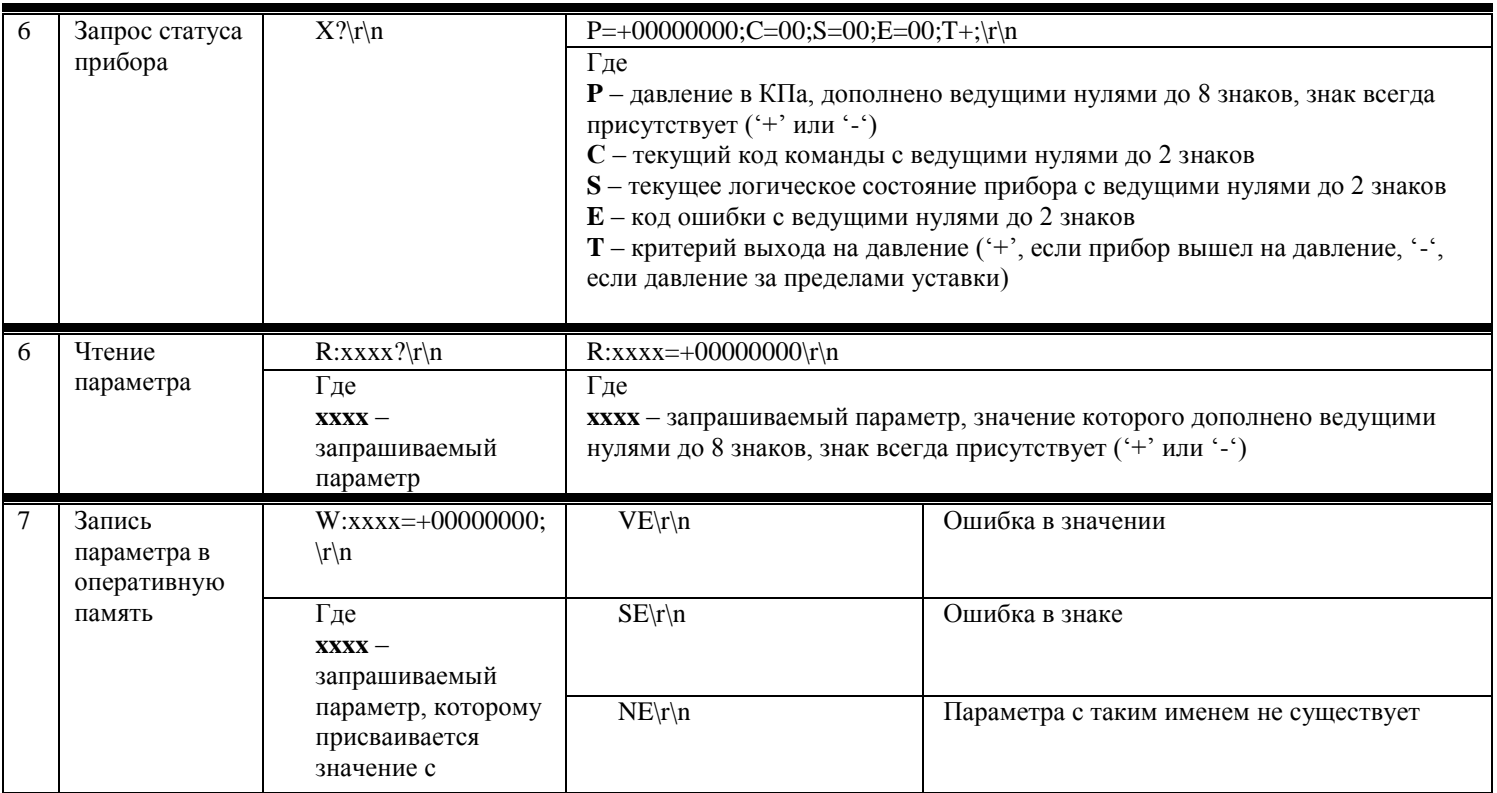

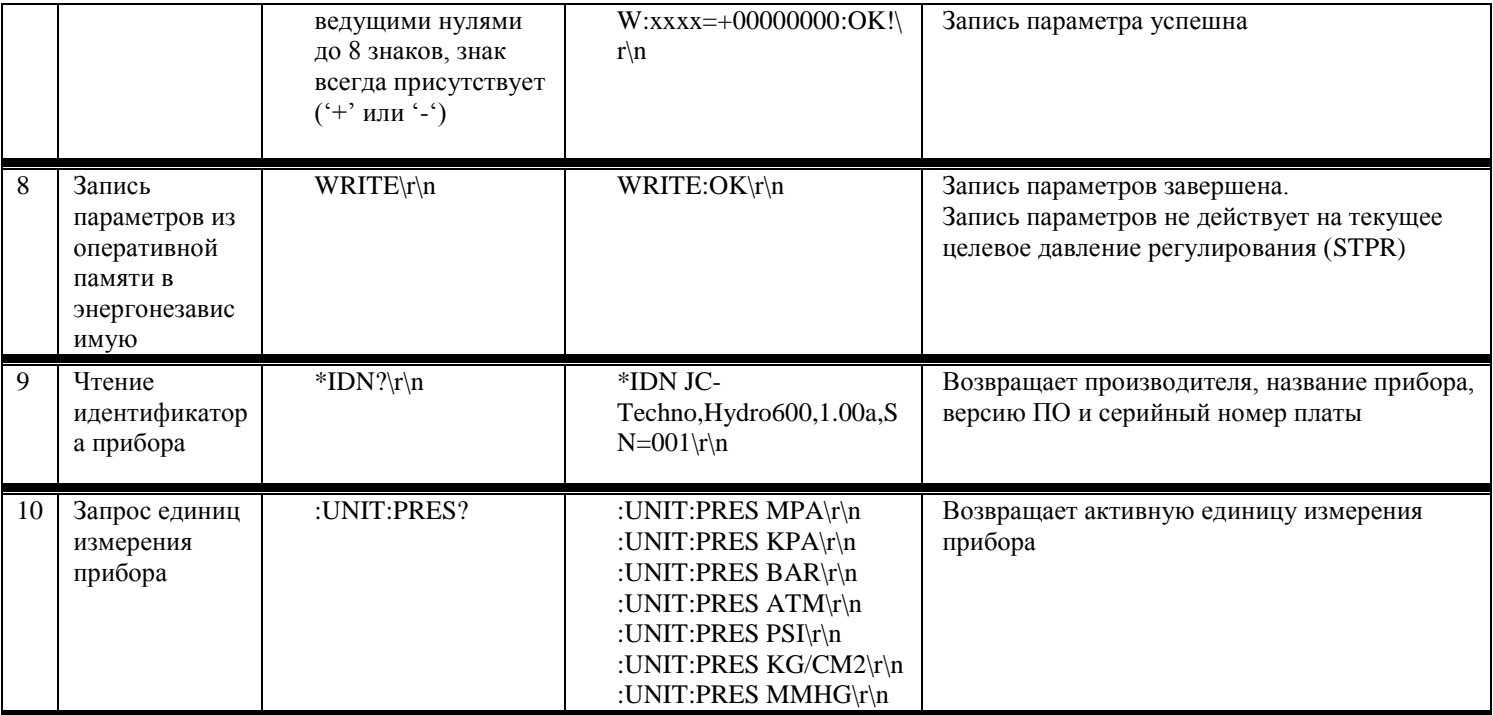

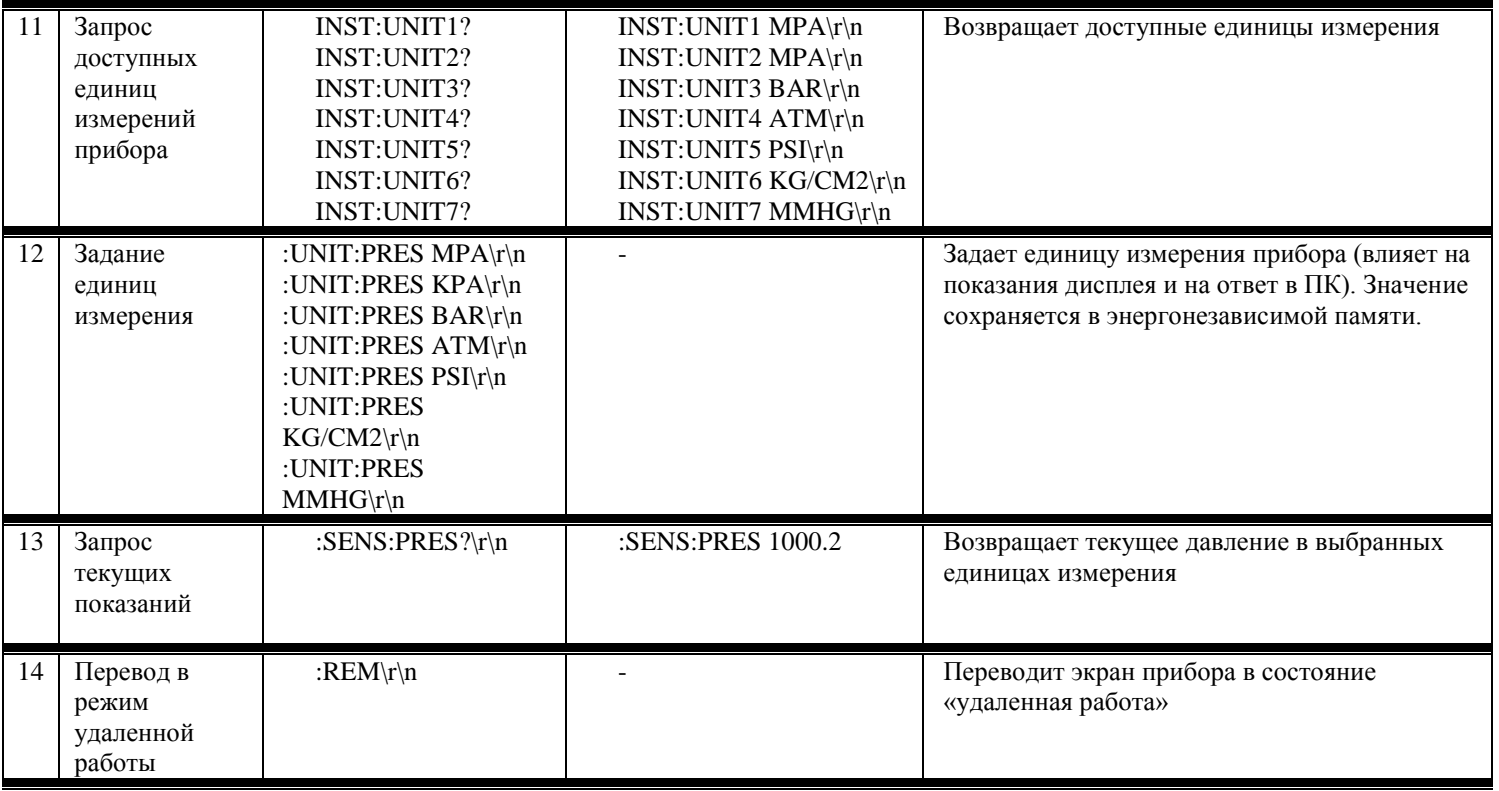

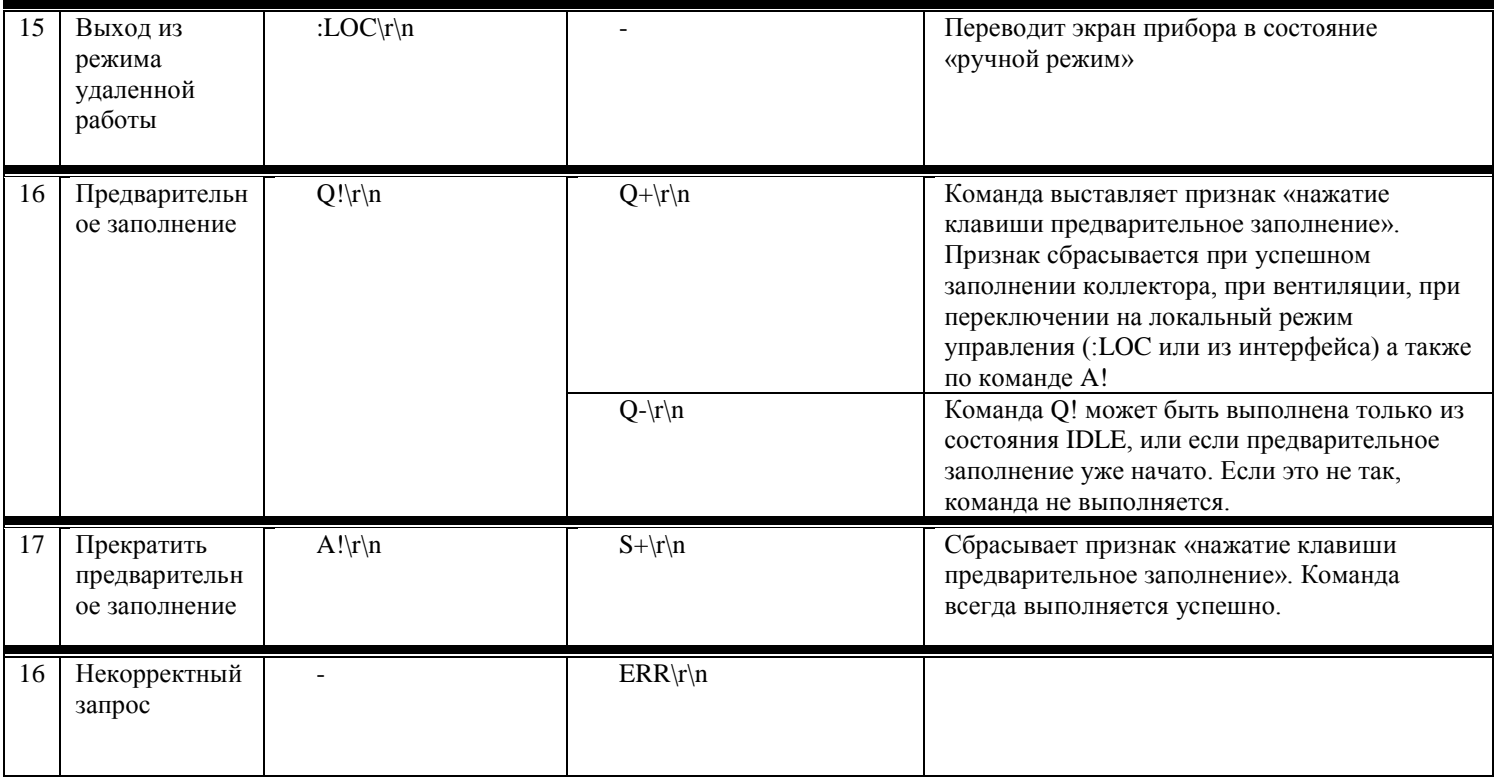

### **11. Условия транспортирования и хранения**

<span id="page-30-0"></span>11.1 Транспортирование и хранение ГИК должно соответствовать ГОСТ 15150-69.

11.2 Транспортирование прибора допускается только в упаковке изготовителя (ящичной таре с внутренними защитными плитами из пенополистирола) в соответствии манипуляционными знаками, указанными на упаковке.

11.3 Транспортирование компрессора допускается любым видом крытого транспорта, обеспечивающим предохранение упакованного прибора от механических повреждений и воздействия влаги.

11.4 Хранение осуществляется в помещениях с искусственной вентиляцией при температуре окружающего воздуха от -45°С до +50°С и относительной влажности не более 98% при  $+25\textdegree C$ .

### <span id="page-30-1"></span>**12. Срок службы и гарантии изготовителя**

12.1 Срок службы ГИК при соблюдении условий транспортирования, хранения и эксплуатации составляет **5 лет**. Срок службы прибора может быть продлен при своевременном проведении постэксплуатационного сервисного обслуживания (см. п.8.2 РЭ).

12.2 Изготовитель гарантирует соответствие характеристик прибора изложенным в данном руководстве при соблюдении потребителем условий транспортирования, хранения и эксплуатации.

12.3 Гарантийный срок – 12 месяцев со дня ввода прибора в эксплуатацию, но не более 18 месяцев с момента его отгрузки.

12.4 Гарантийные обязательства **не распространяются** на неисправности, возникшие в результате:

1) несоблюдения пользователем предписаний настоящего РЭ;

2) механических повреждений, вызванных внешним воздействием;

3) применения изделия не по назначению;

4) стихийного бедствия;

5) неблагоприятных атмосферных и иных внешних воздействий, таких как дождь, снег, повышенная влажность, агрессивные среды;

6) использования расходных материалов и запчастей, отличных от рекомендованных производителем.

12.5 Гарантийные обязательства **не распространяются** на подвергавшееся самостоятельному ремонту.

### <span id="page-32-0"></span>**13. Свидетельство о приемке**

Гидравлический интеллектуальный контроллер

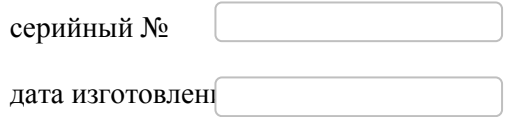

изготовлен и принят в соответствии с обязательными требованиями государственных стандартов, действующей технической документации изготовителя и признан годным для эксплуатации.

<span id="page-32-1"></span>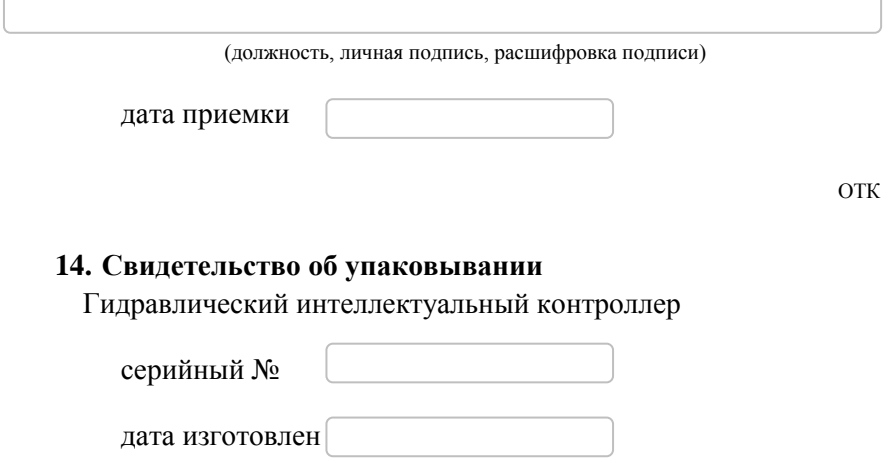

упакован согласно требованиям, предусмотренным в действующей технической документации изготовителя.

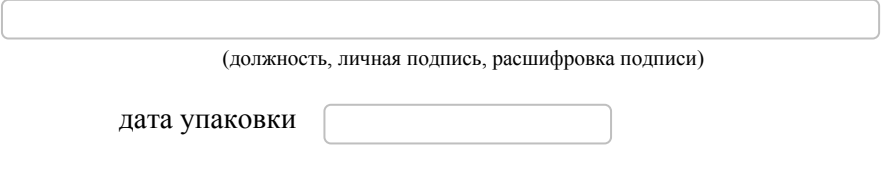

ОТК

**Приложение 1 -** Учет технического обслуживания прибора

<span id="page-33-0"></span>Для обеспечения нормального режима работы ГИК и предотвращения преждевременного выхода его из строя необходимо производить техническое обслуживание прибора согласно разделу 8.1 РЭ.

Все работы по техническому обслуживанию необходимо отражать в табл. 5.

| Должность,<br>Hapa-<br>Работы по техническому<br>фамилия.<br>Дата<br>подпись лица.<br>ботка,<br>выполнившего<br>обслуживания<br>часов<br>работу | Примечания |
|----------------------------------------------------------------------------------------------------|------------|

Таблица 5 – Учет технического обслуживания

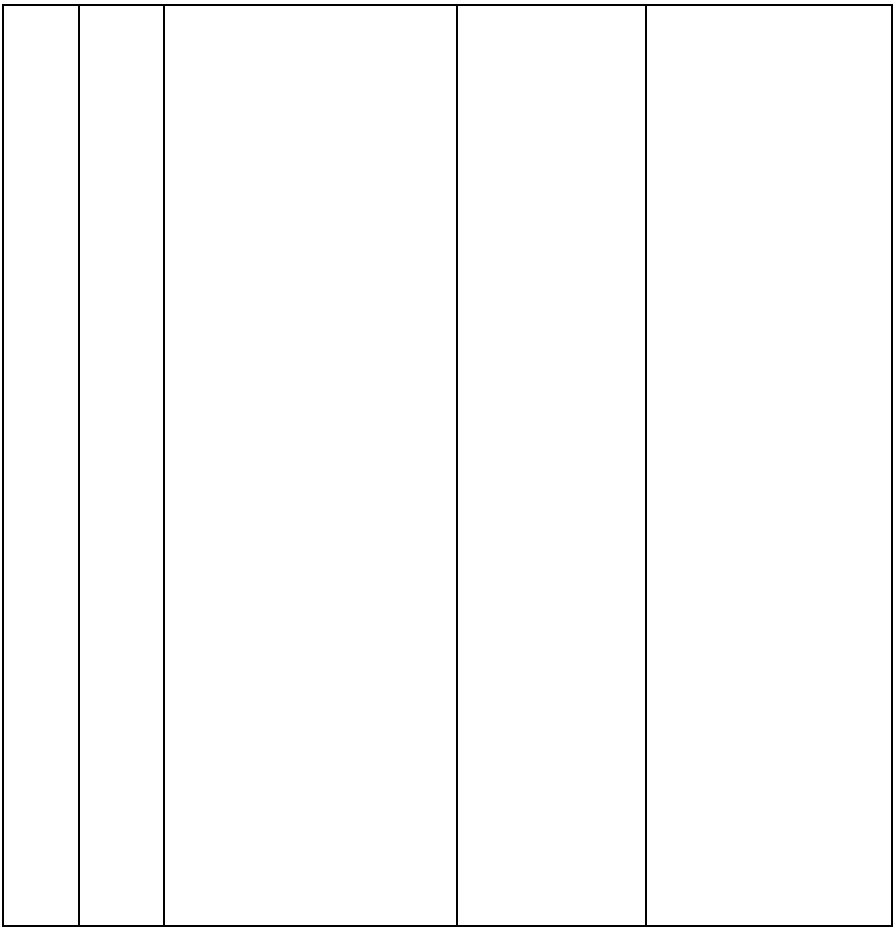

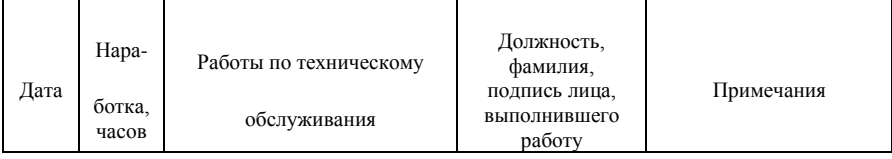

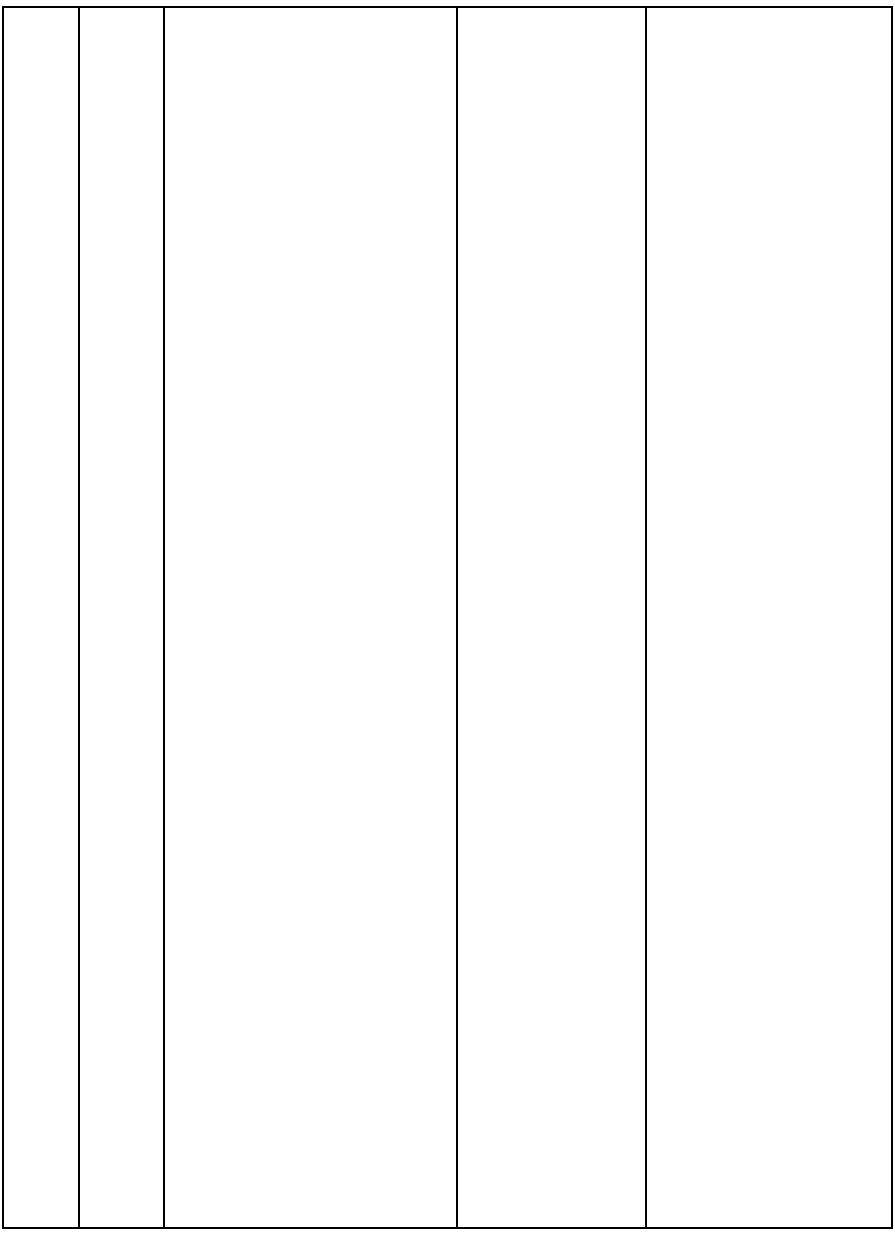

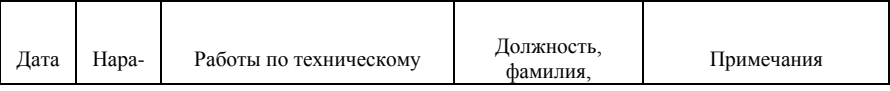

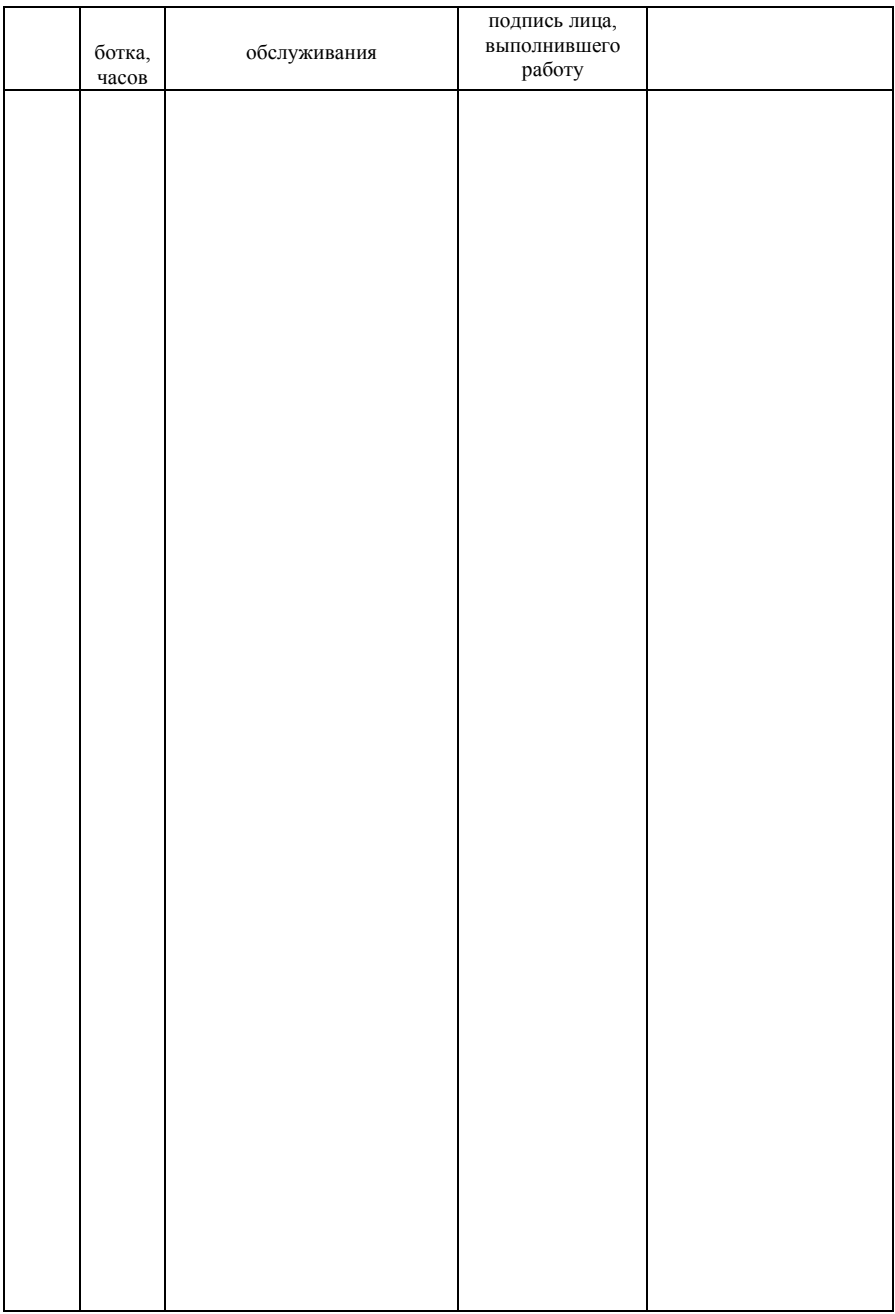

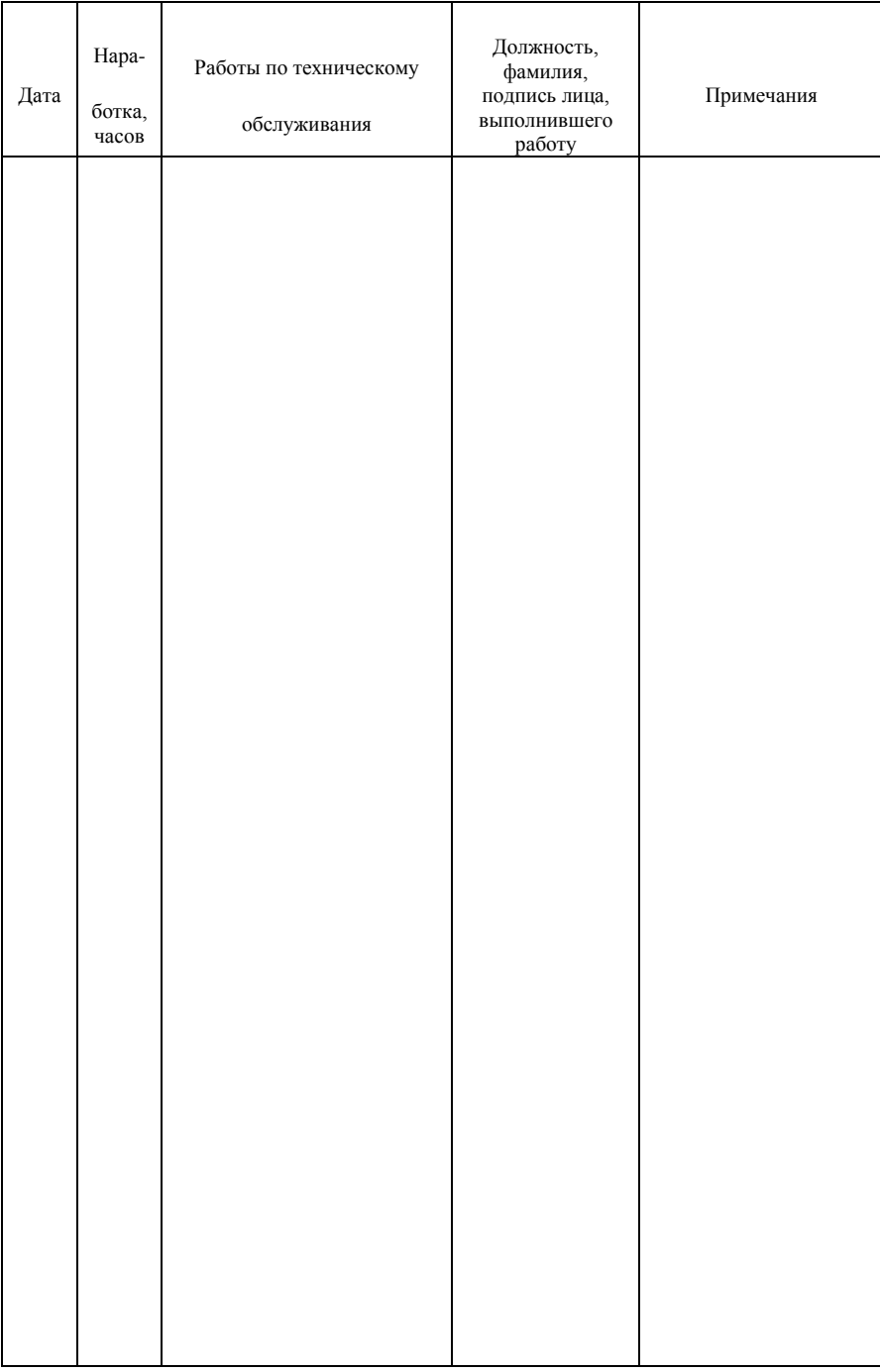

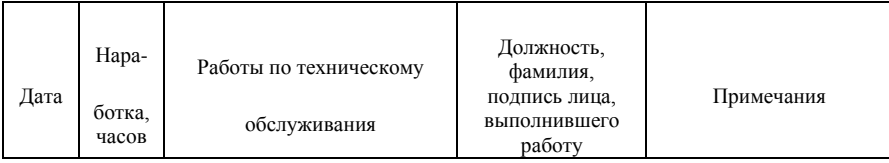

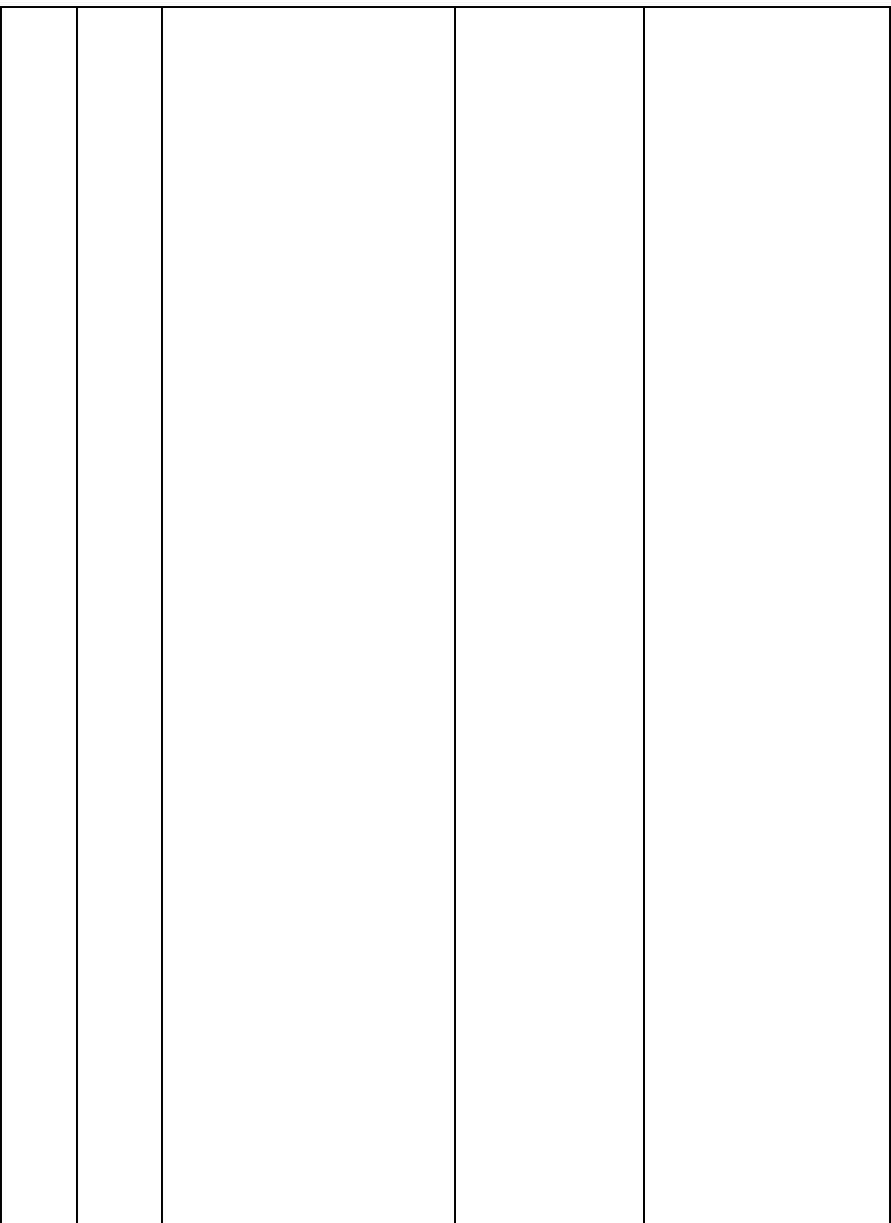

ООО "Метрология-Комплект" +7 (495) 72-72-72-5 Россия, г. Москва, ул. 8 Марта, д.1 стр 12 metr-k.ru